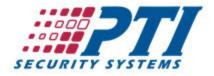

## How to convert from Falcon 2000 to StorLogix

To convert a site from Falcon 2000/Falcon Base Unit to the StorLogix/Falcon XT system, you will need to perform the following:

- 1. Download and install StorLogix using the installation disk provided.
- 2. Install the Falcon XT controller per the installation instructions provided. To minimize any down time in access to the facility, it is recommend that you NOT move the keypad RS485 cables from the Falcon Base Unit to the Falcon XT just yet.
- 3. If you are installing StorLogix on a computer other than the one that Falcon 2000 is currently installed on, you will need to create a folder called F2000 on the computer that you are installing StorLogix on. Copy the FalconData.mdb file from the F2000 folder on the computer running Falcon 2000 and then paste it into the F2000 folder you have created on the computer running StorLogix.
- 4. Launch the StorLogix application.
- 5. When the initial setup dialogue box appears and states: "The configuration wizard will guide you through the initial setup of your system", select "OK".
- 6. When the "Falcon 2000 Detected" dialogue box appears and prompts "Would you like to import your existing Falcon 2000 data into StorLogix?", select "YES".
- 7. In the StorLogix Configuration Wizard that appears, it is recommended that you verify the site physical location information and also contact number. You will also be required to create a user login for the program, in addition to the access code that they will use to access the facility. Once this information has been supplied, select "NEXT".
- 8. When prompted, "Would you like the import to remove the leading zeros from all unit names", select "NO". StorLogix will then import the Falcon 2000 database and configuration into StorLogix.
- 9. Once the import of information has completed, you will then be prompted to enter the Falcon XT serial number and method of connection to the computer running StorLogix. Once you have properly configured the LogixServer connection to the Falcon XT controller, select "NEXT".
- 10. The last screen of the StorLogix configuration wizard will then prompt you to identify which management software that you will be interfacing with the StorLogix program. Once the appropriate software package has been specified from the drop down menu, select DONE in the lower right hand corner of the current screen.
- 11. Launch StorLogix and login to StorLogix using the login credentials you specified during the configuration wizard.
- 12. Verify that LogixServer connects to the Falcon XT controller correctly and a "Send All to Falcon XT" is performed to update the controller with the information in StorLogix.
- 13. Transfer the keypad RS485 communication cabling from the RS485 terminal block from the Falcon Base Unit to the Falcon XT.
- 14. Test access control through the facility.

Please note: Facilities implementing elevator controls, individual unit alarms, or multiple access areas may require additional configuration. For more information on configuring StorLogix, please refer to the StorLogix Help that is included with the application.